## Scheduling a Customer Greeting On Your EOS | HD Base Station

The EOS | HD Base Station allows you to schedule up to 10 customized greetings, enabling you to schedule alternating specials troughout the day, or set specific specials to play at different parts of the day, like breakfast or lunch.

 1. Press any button to illuminate the screen (**LANE STATUS**).

HOSPITALITY<br>& SPECIALTY<br>COMMUNICATIONS

**HME** 

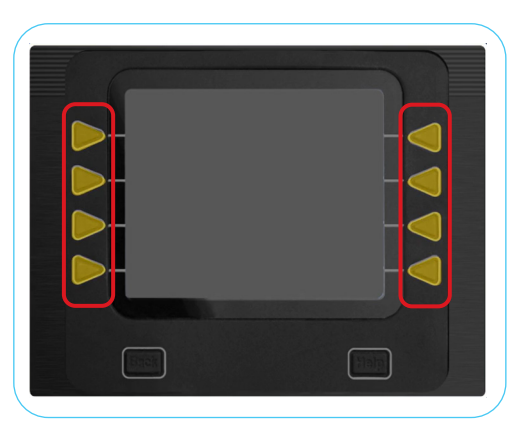

2. Press **Menu** in lower left corner to go to **MAIN MENU**.

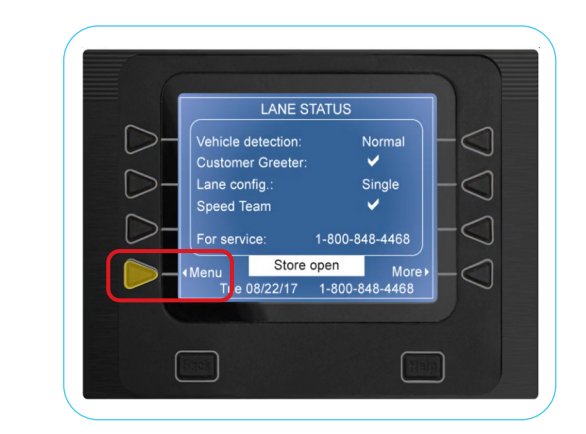

3. On **MAIN MENU**, press **Message Center**.

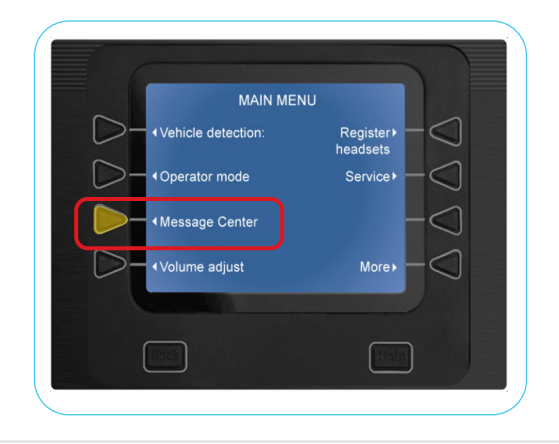

 5. Press the **Up** and **Down arrows** to select a timeframe you would like to schedule. Then, press **Edit**.

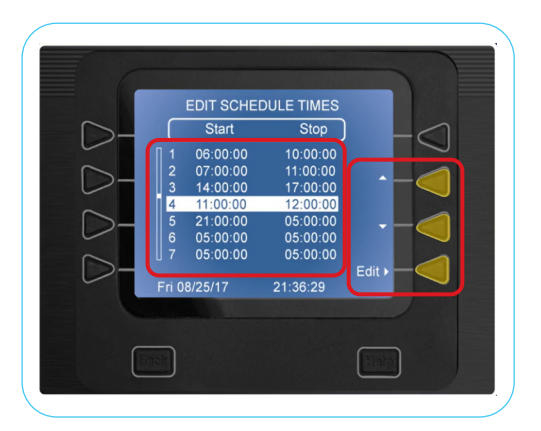

4. On **MESSAGE CENTER MENU**, press **Edit Schedule Times**.

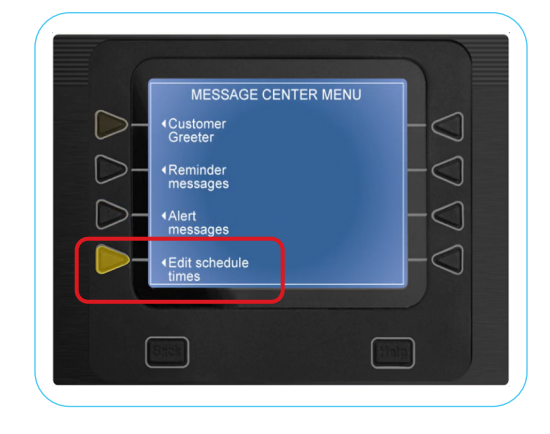

 6. Press the **Left** and **Right arrows** to move to the numbers you would like to change for the **Start** and **Stop** times. **NOTE**: Press the **Right arrow** to get to the **Stop** time.

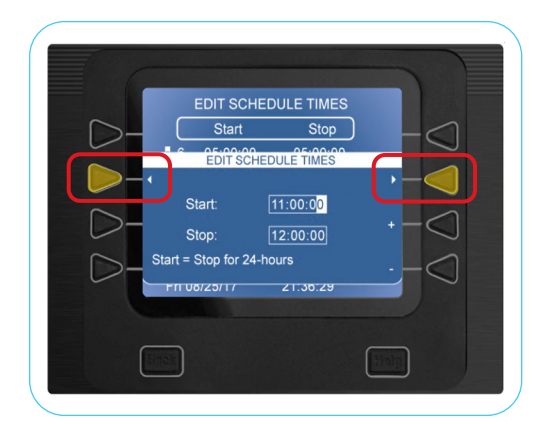

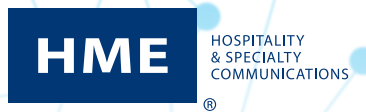

7. Press the **+** and **- buttons** to change the numbers.

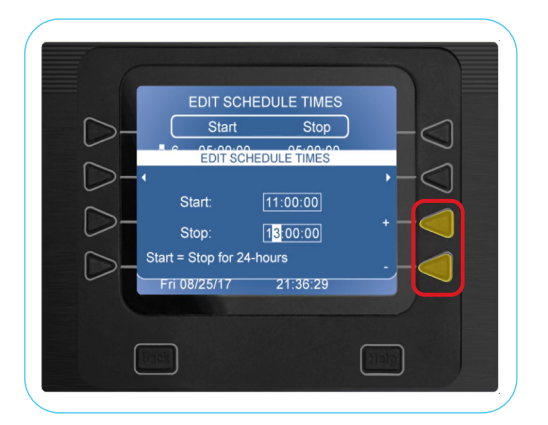

 9. On **MESSAGE CENTER MENU**, press  **Customer Greeter**.

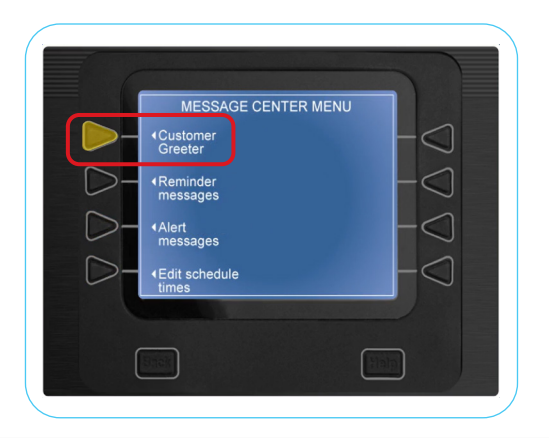

11. On **Edit Customer Greeter** screen, press **Schedule**.

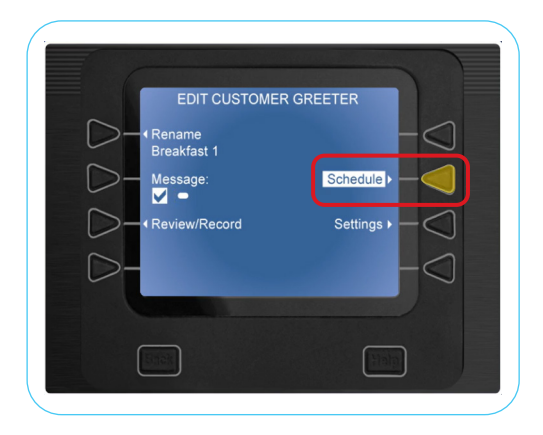

 8. Press the **Back button** at the bottom to save your changes.

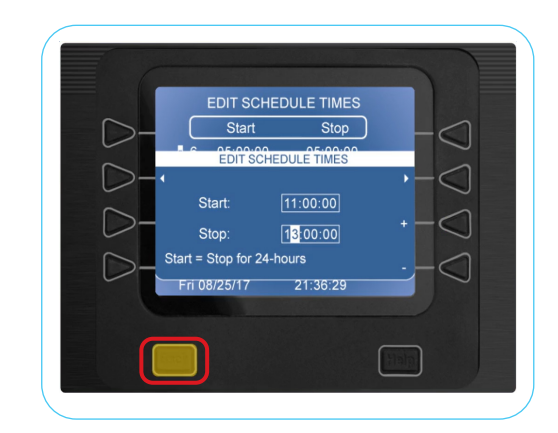

 10. Use the **Up** and **Down arrows** to select a greeting you would like to schedule. Then, press **Edit**.

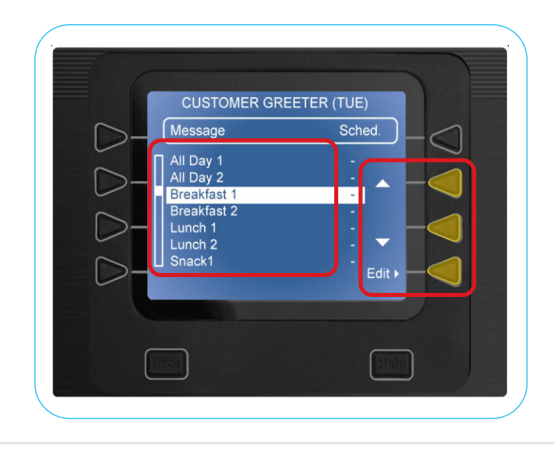

 12. Press the button next to the day you would like to schedule your greeting for.

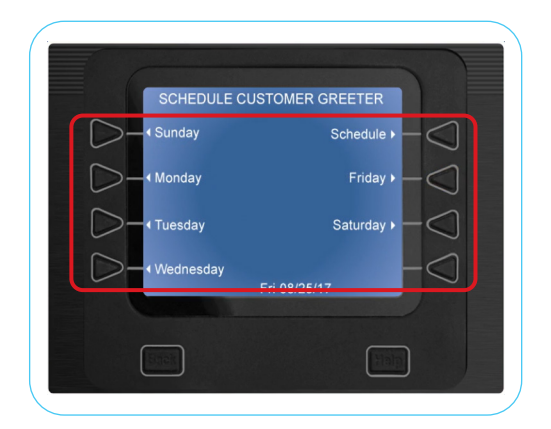

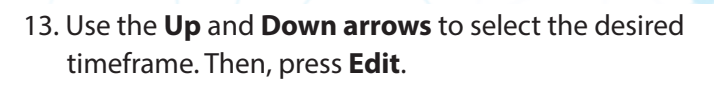

HOSPITALITY<br>& SPECIALTY<br>COMMUNICATIONS

 $^{\circ}$ 

**HME** 

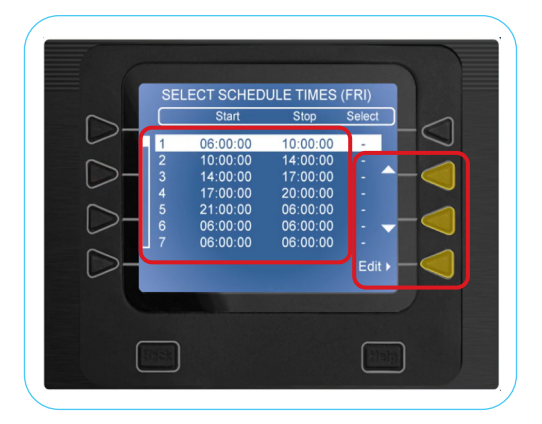

 15. To apply the greeting to the same timeframe for all days of the week, press **Apply to all days?** button.

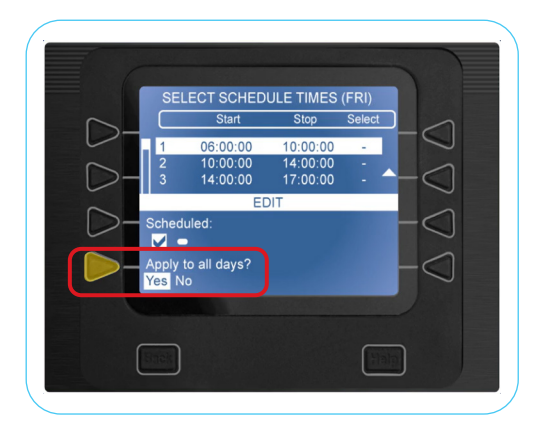

 14. Press the **Scheduled** button to highlight the checkmark and enable the timeframe.

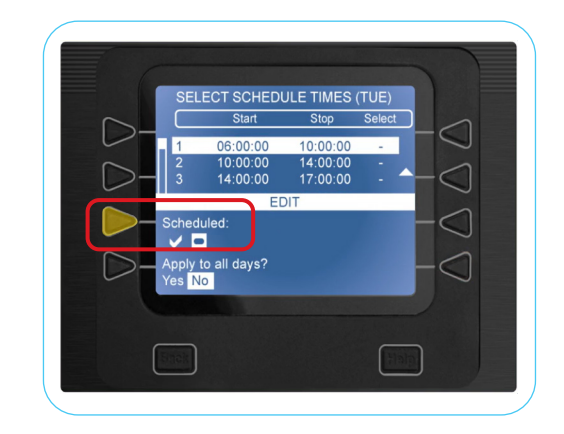

16. Press the **Back button** to save your changes.

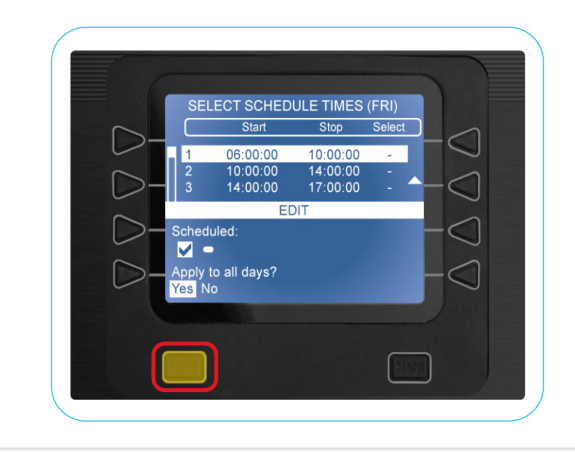

 17. The checkmark indicates your greeting has been scheduled for that timeframe.

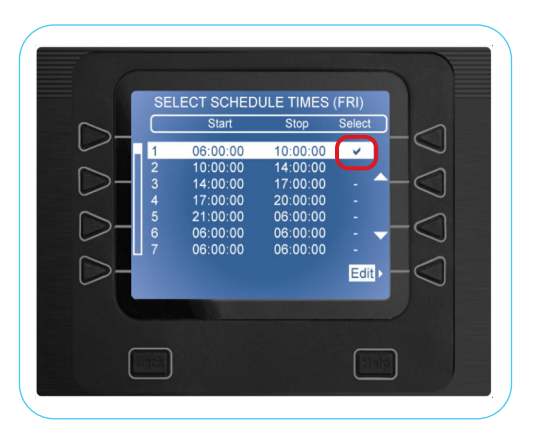

 18. Press the **Back button** twice to return to **EDIT CUSTOMER GREETER** screen.

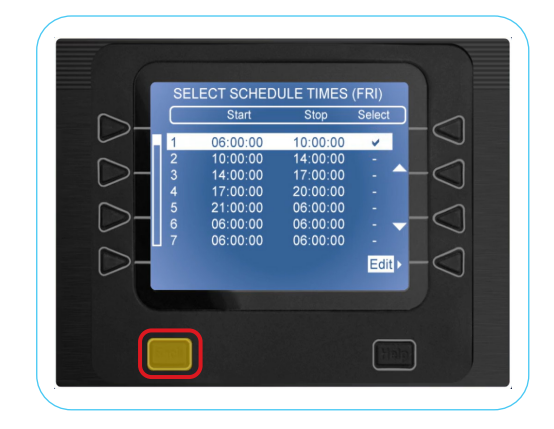

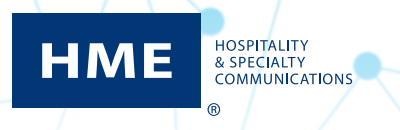

 19. On **EDIT CUSTOMER GREETER** screen, press **Settings**.

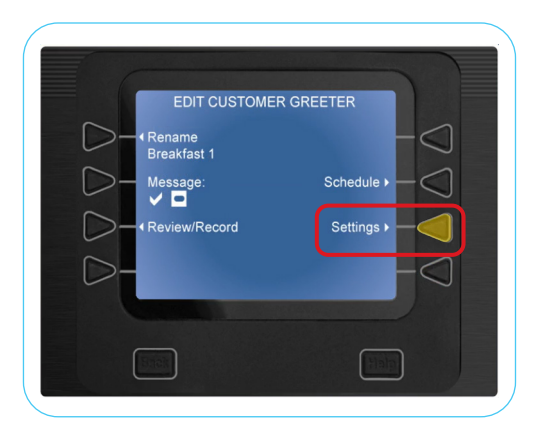

21. Press the **Back button** to save your changes.

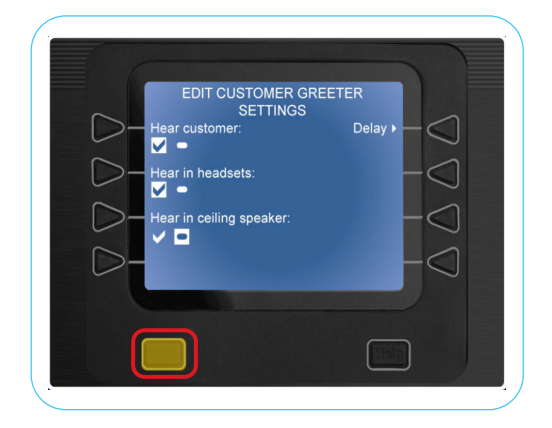

20. Use buttons to select preferred hearing options.

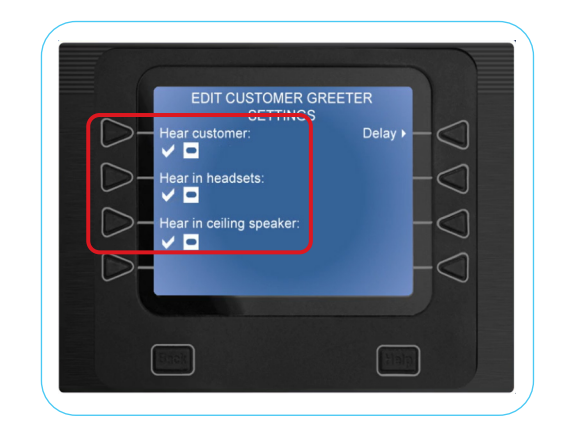

 22. Continue pressing the **Back button** to return to the first screen (**LANE STATUS**).

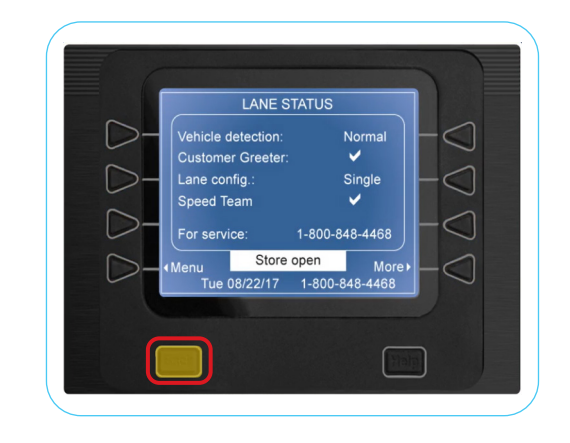

**www.hme.com/training**

**Scan to Visit >** 

## **For help, call 800.848.4468 (options 1,2, and 3) or email: support@hme.com** 40f4

## **HME Training Portal**

Find instructional videos, supporting documents, and other guides.

© 2021 HM Electronics, Inc. The HME logo and product names are trademarks or registered trademarks of HM Electronics, Inc. All rights reserved.

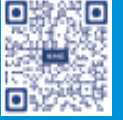